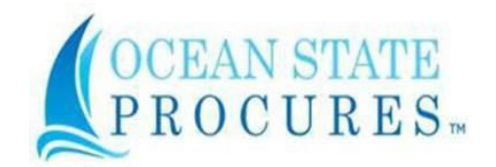

# **OSP Bid Response Requirements**

### **Checklist**

Each of the checklist reminder topics profiled below is a clickable link to view supplemental information relative to the checklist topic.

## **Key Points to follow when responding to a bid:**

- **1. Respond to bids [in sequence](#page-0-0) with the Bid Response Toolbar**
- **2. Read and perform all required [acknowledgements](#page-2-0)**
- **3. Monitor registered email account for solicitation created, [addendum, and other](#page-2-1) [action notices](#page-2-1)**
- **4. [Acknowledge](#page-3-0) addendums and respond to addendums when required**
- **5. Be [prepared](#page-3-1) to bid**
- **6. [Visit the Division of Purchases website to access the 'Vendor Training Center'](#page-5-0)**

### <span id="page-0-0"></span>**1. Respond to bids in sequence with the Bid Response Toolbar**

Bidders should perform bid submissions following the sequence of the toolbar tabs from left to right (Overview to Collaborate):

At **bid response initiation** the Bid Response toolbar shows **five tabs** - as shown below**.**

Overview Requirements Questionnaire **Review Response** Collaborate

Upon bidder **completion of the first three sequential tabs**, the toolbar will expand to accommodate **two new required tabs** – as shown below.

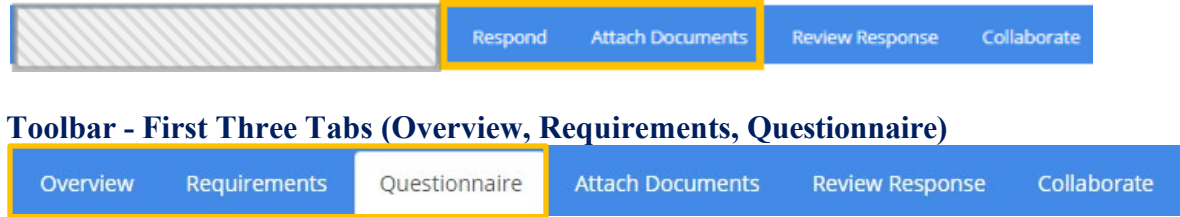

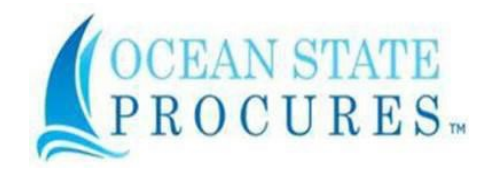

# **Overview**

- $\checkmark$  The **Overview** section is the first tab in the bid response process, and requires bidders to **download**, **check off**, and **save all items**. **Requirements**
- $\checkmark$  The **Requirements** section is the second tab in the bid response process and requires bidders to **read** and **acknowledge all items** in this section. **Questionnaire**
- $\checkmark$  All questions in the Vendor Certification Form (VCF) must be answered by using
	- o **Radio buttons** (yes/no)
	- o Populate **text fields** with text
	- o When **attaching a document**, it is required that the **related text field be populated with text, such the word Yes**.

# **Expanded Toolbar - Two Tabs (Respond, Attach Documents)**

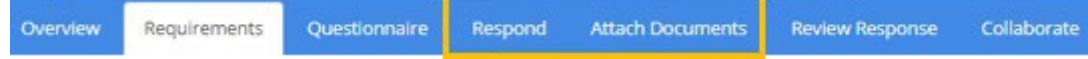

### **Respond**

 $\checkmark$  Is required when the bid **includes** line items

## **Attach Documents**

 $\checkmark$  Is required when responding to a bid with **no line items** 

# **Toolbar - Final Two Tabs (Review Response, Collaborate)**

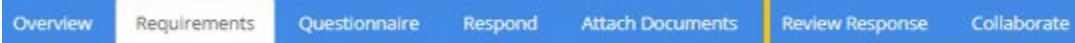

### **Review Response**

- Allows bidder to **review the draft response**
- Notifies bidder if they **have not responded to all required fields** on the Requirements or Questionnaire tabs
- $\checkmark$  If all required fields have been responded to, the top of the Review Response page will display a **submit button for bidder to submit bid**

### **Collaborate**

- $\checkmark$  Vendor questions and answers center
- $\checkmark$  Specific time-period for bidders and buyer to communicate

# **Follow bid response sequence in the Blue Toolbar Tabs at the top of the screen.**

Overview Review Response Requirements Questionnaire Respond **Attach Documents** Collaborate

### **Save Responses during bid submission**

As you progress through the blue tabs for your bid submission**, click on the Save Responses Button at the bottom of the screen** as a protective step to ensure recent updates are saved.

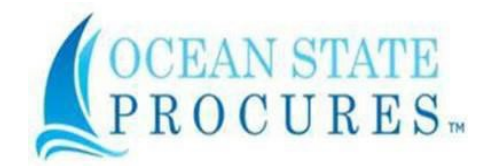

### <span id="page-2-0"></span>**2. Acknowledgements**

Bidders must perform acknowledgements as they progress through the bid submission process. Be sure to read all notices and certifications and perform all necessary acknowledgements.

## <span id="page-2-1"></span>**3. Monitor registered email account for [solicitation created,](#page-2-1) addendum and other action [notices](#page-2-1)**

Solicitation Notification Emails for Registered Commodity Codes

- Emails are automated notices sent to registered vendors for the registered commodity codes in the vendor's profile
- Emails are sent from [OceanStateProcures@proactis.com](mailto:OceanStateProcures@proactis.com)
- Emails are distributed for any bid posting actions (i.e. addendum, cancellation, etc.)
- Emails cannot be turned off in the system
- Emails include 10 helpful steps for bid response

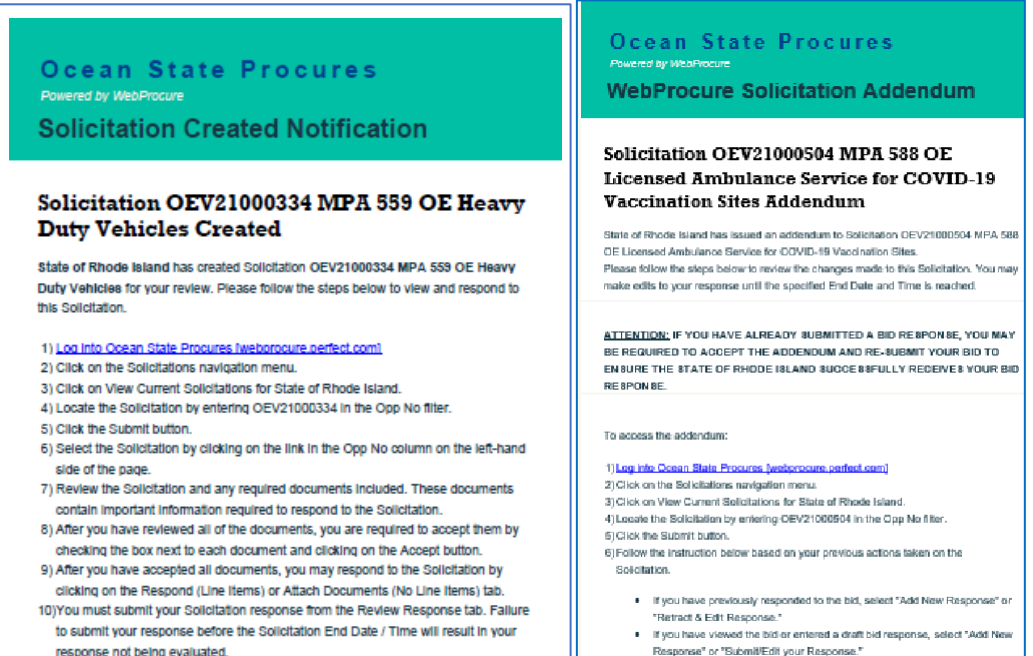

- . If you have not previously accessed the bid, select "Add New Response
- 

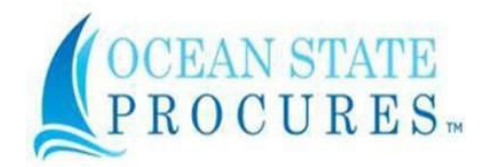

## <span id="page-3-0"></span>**4. Acknowledge [amendments/addendum](#page-3-0) and respond when required**

Your **attention** is required to monitor all **amendments/addendums:**

- Amendments/Addendums may be posted up to **five business days before opening date**
- **Monitor email** for **Solicitation action notifications,** including **Amendment has been created** notifications
- Bid response will be put into **draft status** every time the buyer amends a solicitation
- All addenda must be **acknowledged** by bidder

## <span id="page-3-1"></span>**5. Be [prepared](#page-3-1) to bid**

Allow ample time to become familiar with the OSP system and bid requirements. As with all electronic eProcurement systems, bidders in OSP must perform key steps and validations that enable advancement to required next steps in the electronic bid submission process.

Like requirements of a paper submission, the electronic system requires bidders to complete text in certain fields, check certification boxes, upload attachments, acknowledge required bidder certifications, review of bid addendums and questions and answers.

### **Initial steps to bid readiness**

- **Vendor Registration is required to bid** Bidders must be registered to respond to a bid in OSP. If not yet registered, create your vendor profile at: [Vendor Registration- Rhode Island -Division of Purchases \(ri.gov\)](https://www.ridop.ri.gov/vendor-registration/)
- **Vendor Response to a bid must be submitted by the supplier who will be responsible to perform under the intended award/contract**

The bid response must be submitted under the correct EIN WebProcure profile (i.e. Head Quarter EIN/Branch EIN). For example, a Head Quarter cannot submit a bid response for which the Branch of the Head Quarter is the intended supplier under the award. In this case, the Branch must submit the bid response under the Branch's EIN vendor profile to receive award/contract.

• **Select Commodity Codes** Register for relevant goods/services in your vendor profile

### • **Login to OSP**

Login to your vendor dashboard at: [OSP Login - Rhode Island](https://www.ridop.ri.gov/osp-login/) Division of Purchases [\(ri.gov\)](https://www.ridop.ri.gov/osp-login/)

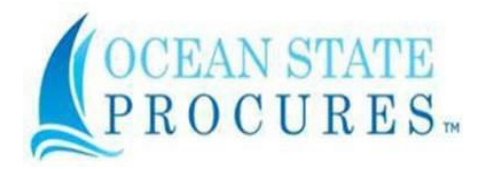

• **Help Desk**

Get help for login, registration, and general questions: **call 1-866-889-8533** 

# **Internet Browser Requirements**

- **Recommended browsers**
	- o Microsoft Edge
	- o Google Chrome
	- o Mozilla Firefox.
- **NOTE: Internet Explorer** is **not** a supported browser

# **Bidder Dashboard features Message Board, Documents Section, Toolbar and Filters**

• **Message Board Reminders** are posted for important information and helpful tips

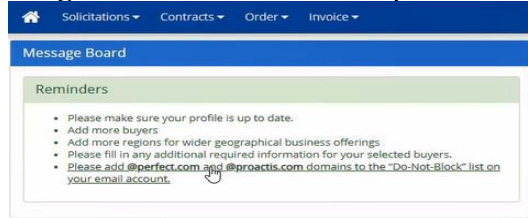

• **Solicitations toolbar drop-down** Use the **Solicitations toolbar drop-down** to **View Current Solicitations**

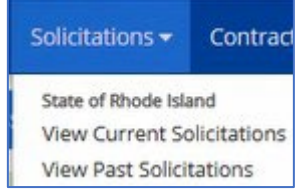

• **Documents Section** can be used by vendors with **registered Commodity Code** Click on the **Formal and Informal** solicitations sections that contain a numeric value > zero to view current solicitations for vendor registered commodity codes

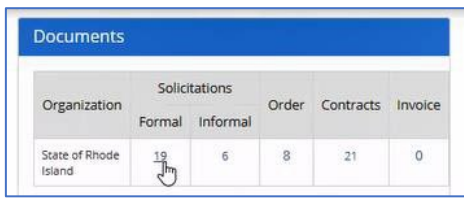

- The **My List** tab will open for current Formal, and, Informal solicitations
- **Other Active Opportunities** may be viewed by clicking on the Other Active Opportunities tab

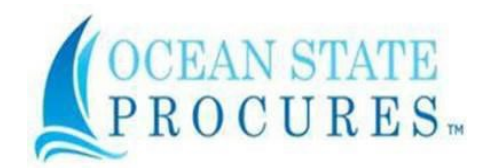

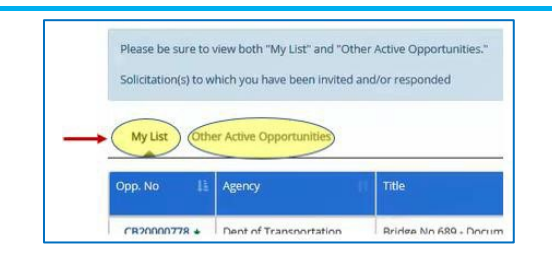

- **Use the Filters** at the top of the bid opportunities pages **to search by known criteria** for current awards
	- o Agency
	- o Title
	- o Opportunity Number
	- o Date

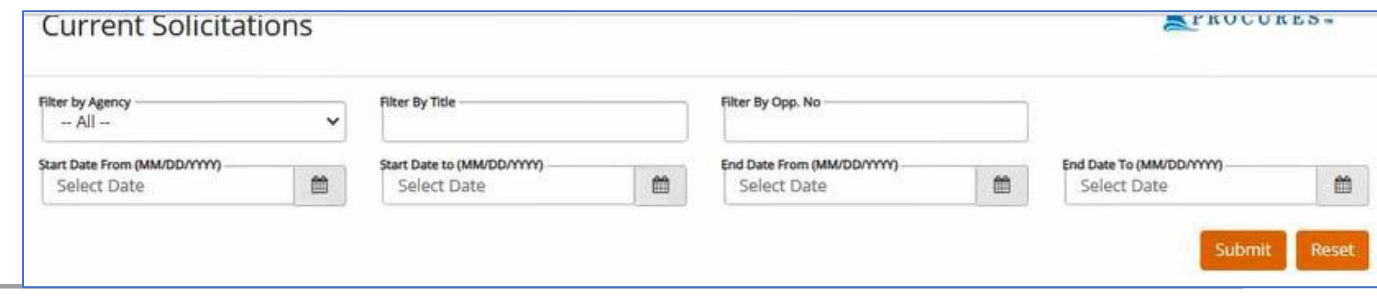

<span id="page-5-0"></span>**6. Visit the Division of Purchases website to access the 'Vendor Training Center'**

The Vendor Training Center offers comprehensive instruction in Bidder Response, Registration, and Website Navigation, featuring three instructional videos and two detailed guides.

- [OSP Vendor Reference Guide](https://ridop.ri.gov/media/171/download?language=en)  For responding to solicitations and other OSPrelated helpful information [\(https://ridop.ri.gov/media/171/download?language=en\)](https://ridop.ri.gov/media/171/download?language=en)
	- Content includes:
		- Helpful Tips
		- **Registration**
		- Sign Up for Solicitation Notifications
		- Adding Additional Users to Your Vendor Account
		- Respond to a Solicitation
			- Questions & Answers
			- Respond to a Request for Quote
			- Respond to a Request for Proposal/Master Price Agreement Open Enrollment
			- Accept a Solicitation Addendum
			- Make Changes to a Submitted Bid Response
		- How to Retract/Edit a Bid Response
		- How to View Solicitation Evaluation Details
- Vendor [OSP Registration Video](https://youtu.be/04CD9vLDy4g?si=bPqo5yFUKur6A1aC) For guidance on OSP registration, and how to determine the approval status of your registration [\(https://youtu.be/04CD9vLDy4g?si=bPqo5yFUKur6A1aC\)](https://youtu.be/04CD9vLDy4g?si=bPqo5yFUKur6A1aC)

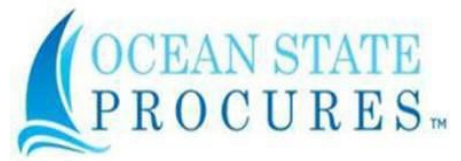

- [RI Purchases Website Tour for Vendors](https://youtu.be/U09C850dpxo)  For a tour of the RI Purchases website, public-facing solicitation opportunities and awarded contracts, plus other vendor resources and helpful tips [\(https://youtu.be/U09C850dpxo\)](https://youtu.be/U09C850dpxo)
- [Vendor OSP Solicitation Response](https://youtu.be/83Rz3KXkHX4)  Demonstrates the OSP system's internal functionality for submitting responses to RFQ and RFP solicitations per Rhode Island's procurement processes [\(https://youtu.be/83Rz3KXkHX4\)](https://youtu.be/83Rz3KXkHX4)